Secretaria de Estado da Educação

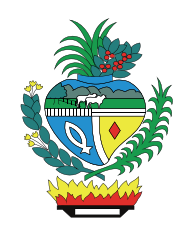

# Manual VPN

Gerência de Redes

Goiânia, 19/03/2020

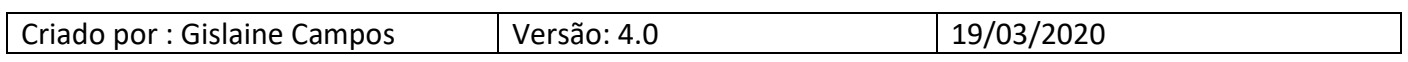

## Passos para criar conexão VPN

1º Passo - Acessar o navegador de internet: Internet Explorer (Preferência) / CHROME / FIREFOX

2º Passo - Digitar na barra de endereços: https://vpn.educacao.go.gov.br

#### $\rightarrow$  No Internet Explorer:

 Irá aparecer que este site não é seguro. Clicar em Mais informações e depois em Continuar para a página Web (não recomendado)

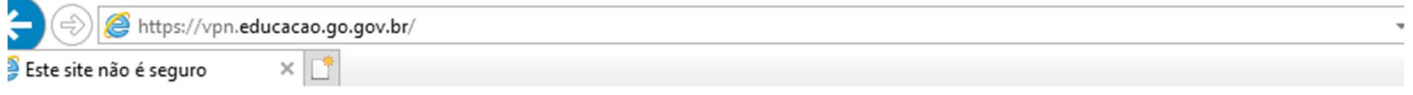

# Este site não é seguro

Talvez isso indique que alguém esteja tentando enganar você ou roubar informações que você envia ao servidor. Você deve fechar este site imediatamente.

Fechar esta quia

Mais informações

Seu computador não confia no certificado de segurança deste site. O nome do host no certificado de segurança do site difere do site que você está tentando visitar.

Código de Erro: DLG\_FLAGS\_INVALID\_CA DLG\_FLAGS\_SEC\_CERT\_CN\_INVALID

Continuar para a página da Web (não recomendado)

#### **⇒No Chrome:**

 Irá aparecer que sua conexão não é particular. Clicar em Avançado e depois ir para vpn.educacao.go.gov.br (não seguro)

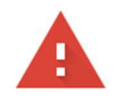

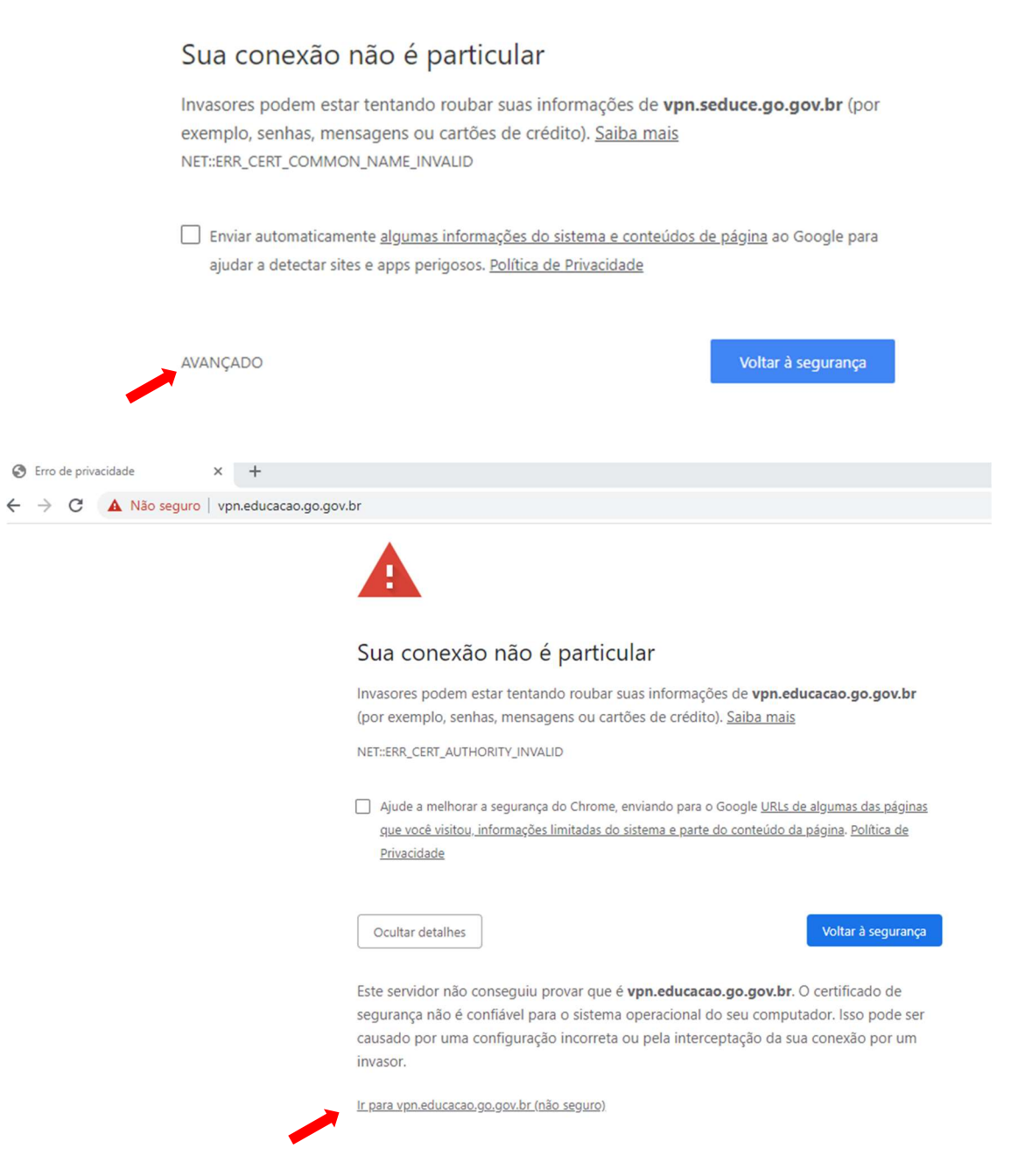

#### $\rightarrow$  No Firefox:

Irá aparecer que Sua conexão não é segura. Clicar em Avançado e depois em Adicionar Exceção

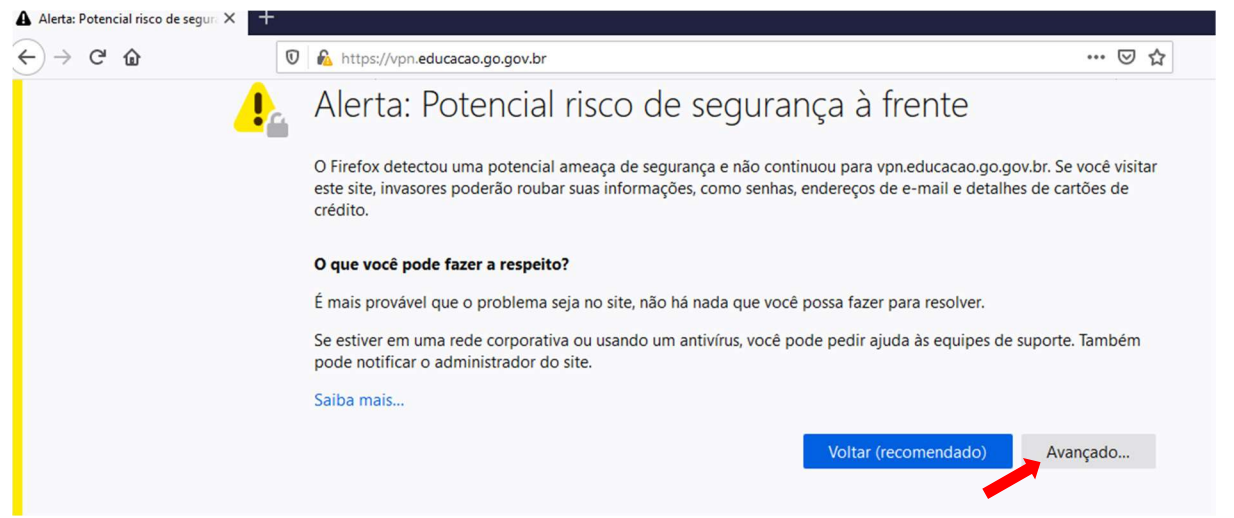

Clicar em Confirmar Aceitar o risco e continuar

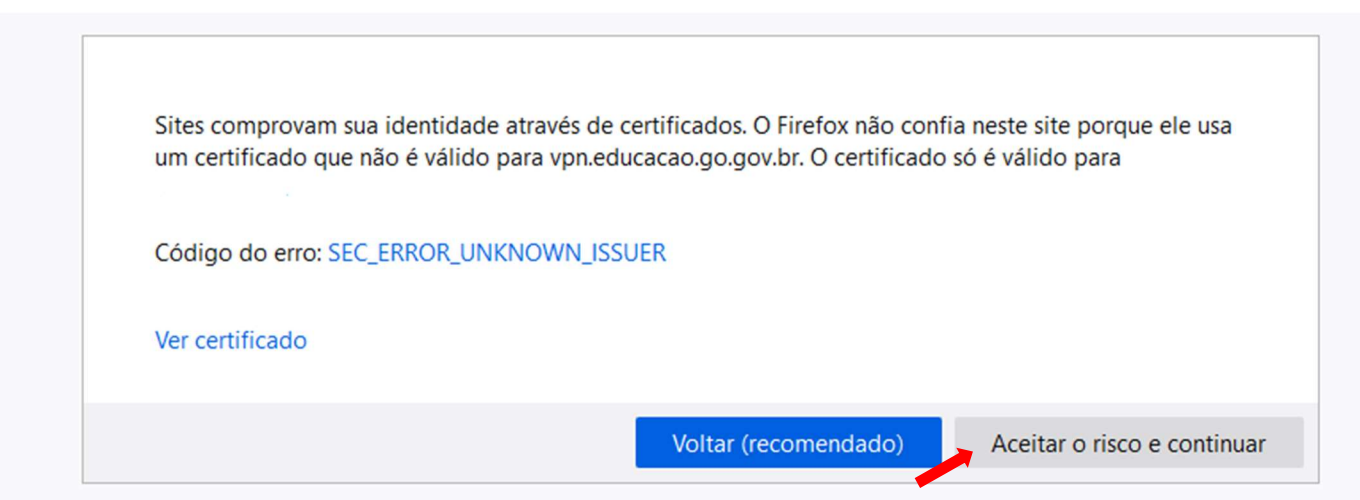

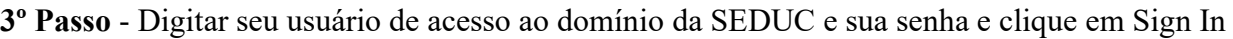

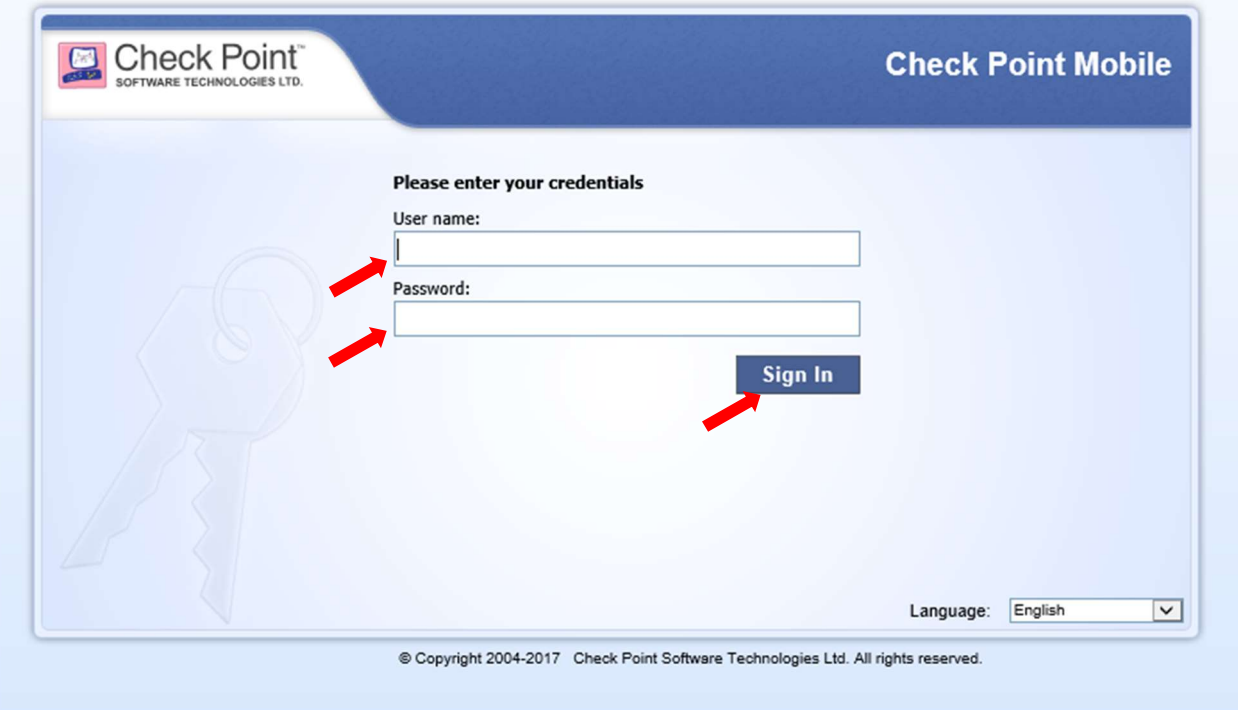

#### 4º Passo - Clicar em Connect

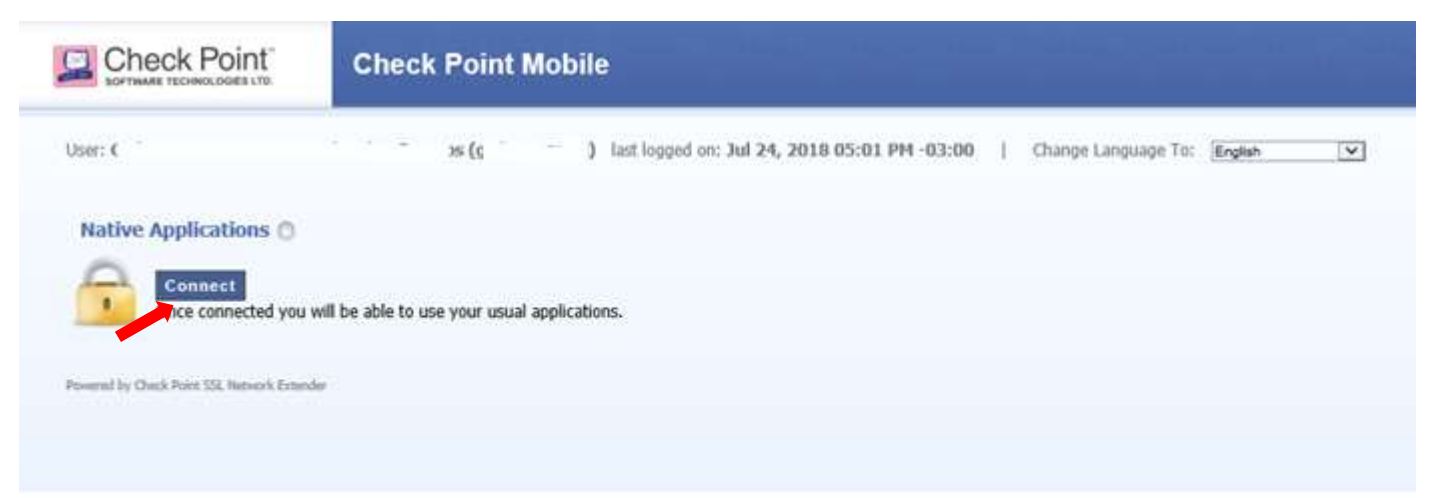

5º Passo - Somente no primeiro acesso a vpn, irá solicitar para instalar o complemento Checkpoint Deployment Agent.

#### $\rightarrow$  No Internet Explorer:

Clicar em Instalar

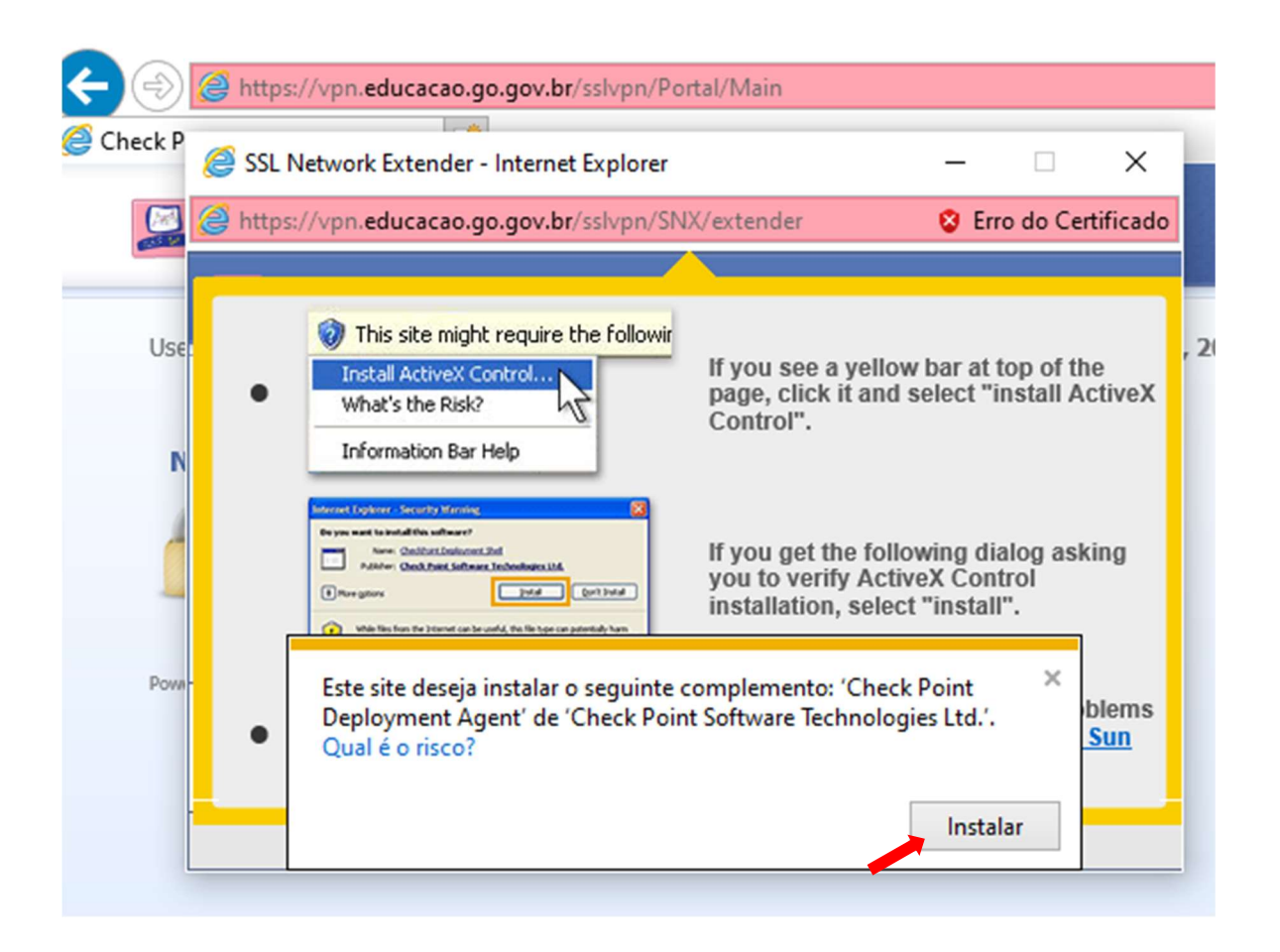

Obs.: Aparece mensagem "Deseja permitir que este aplicativo faça alterações no seu dispositivo?

 $\rightarrow$ Clicar em SIM.

#### $\rightarrow$  No Chrome:

 Clicar em: Click here to download the Check Point Mobile Agent e Executar a instalação do CheckPoint MobileAgent.msi

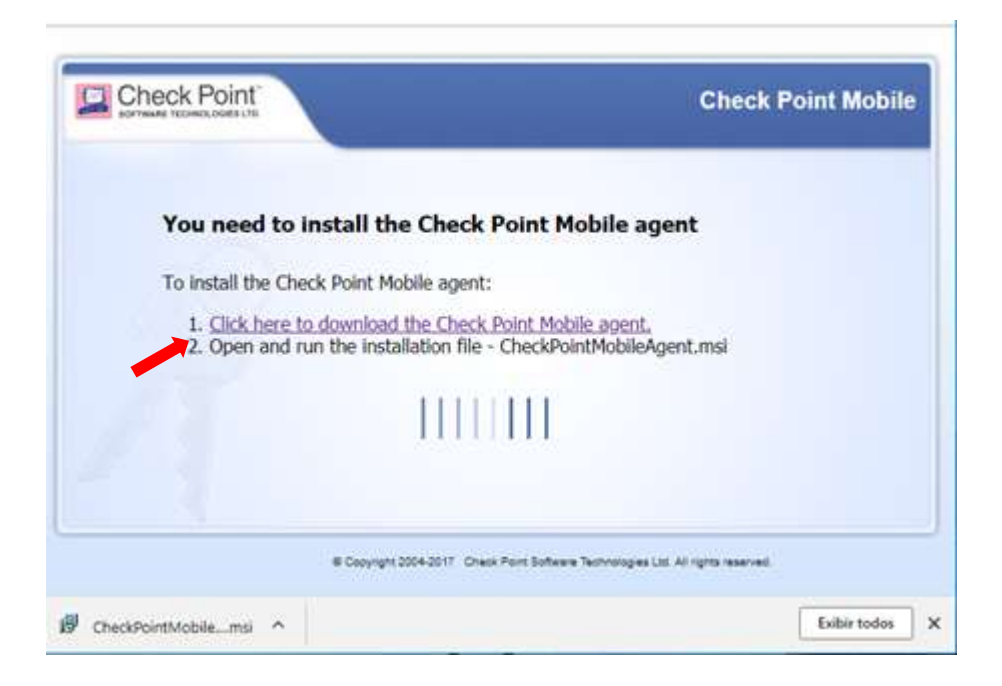

**•** Clicar em Sim para instalar o certificado.

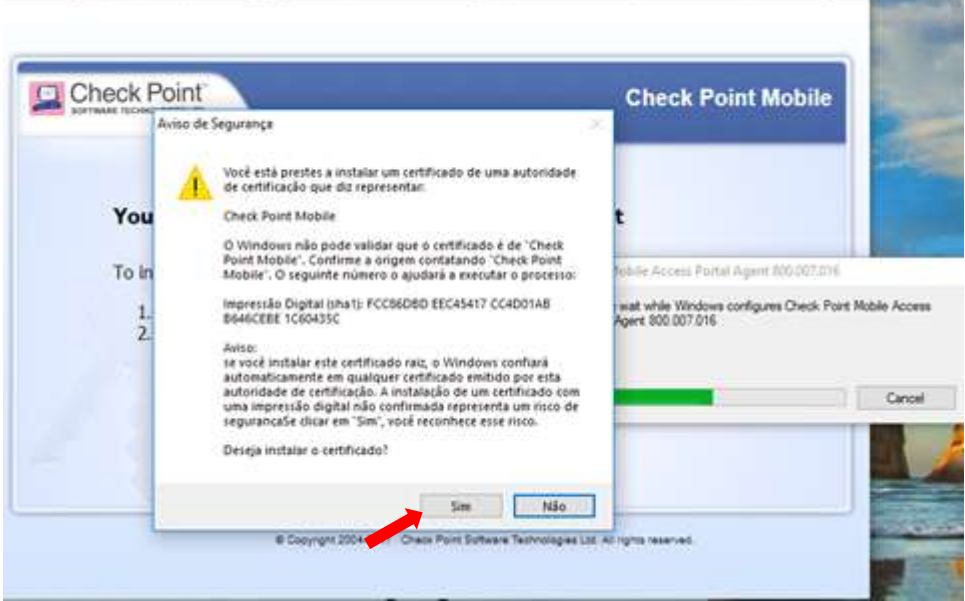

Obs.: Aparece mensagem "Deseja permitir que este aplicativo faça alterações no seu dispositivo?

 $\rightarrow$ Clicar em SIM.

#### $\rightarrow$ No Firefox

 Clicar em: Click here to download the Check Point Mobile Agent e depois em Salvar arquivo

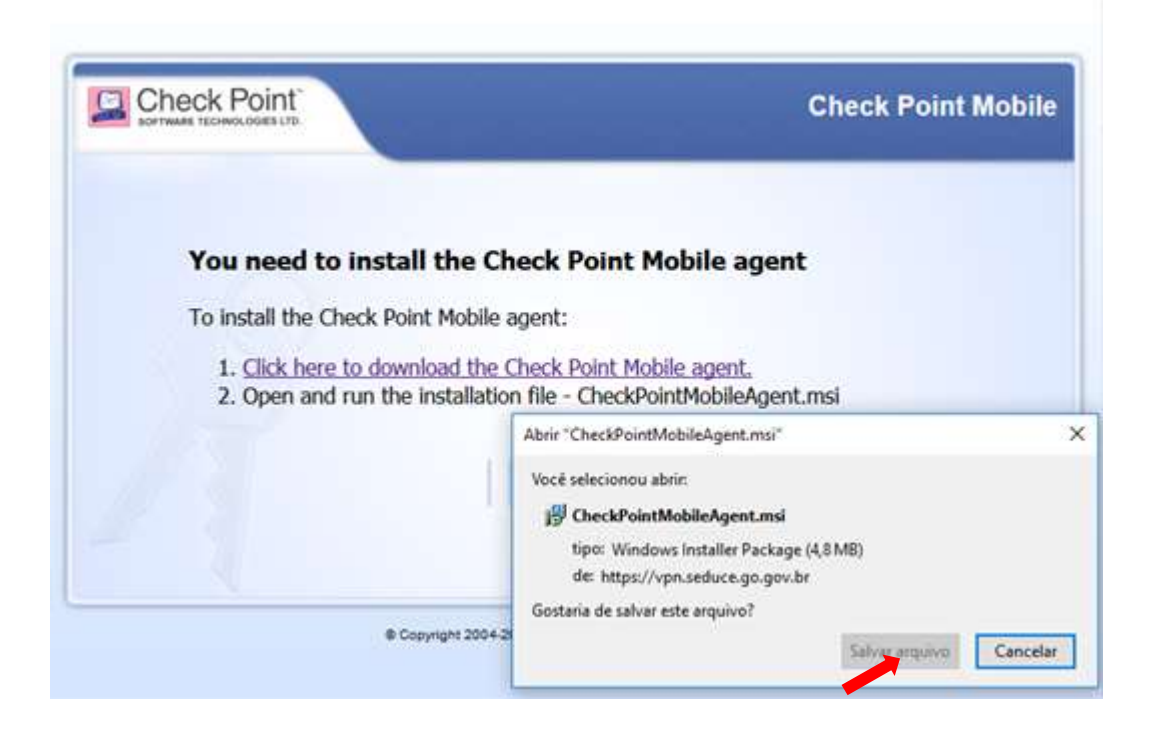

- Ir no diretório em que foi salvo o arquivo CheckPointMobileAgent.msi e instalar
- Aparecerá a mensagem: Tem certeza que deseja executar "CheckPointMobileAgente.msi?" Clicar em OK.

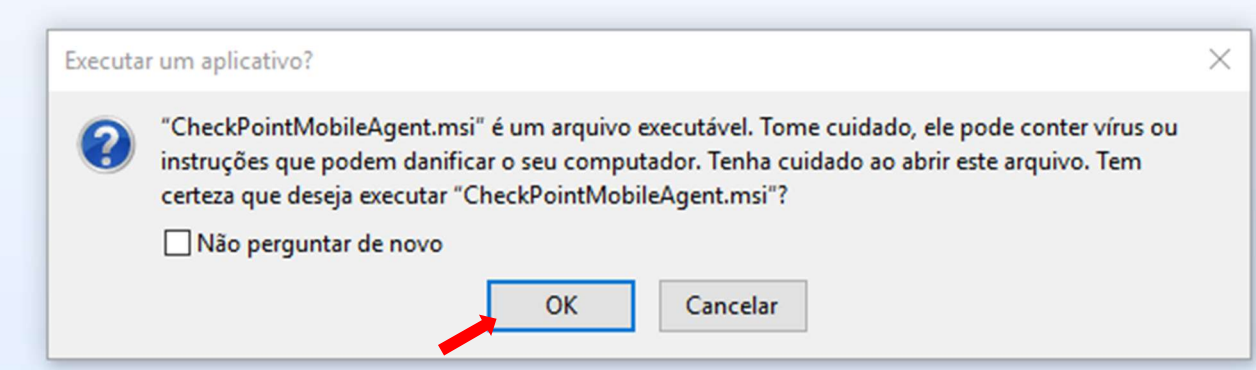

Obs.: Aparece mensagem "Deseja permitir que este aplicativo faça alterações no seu dispositivo?

 $\rightarrow$ Clicar em SIM.

Em Deseja Instalar o certificado clicar em SIM

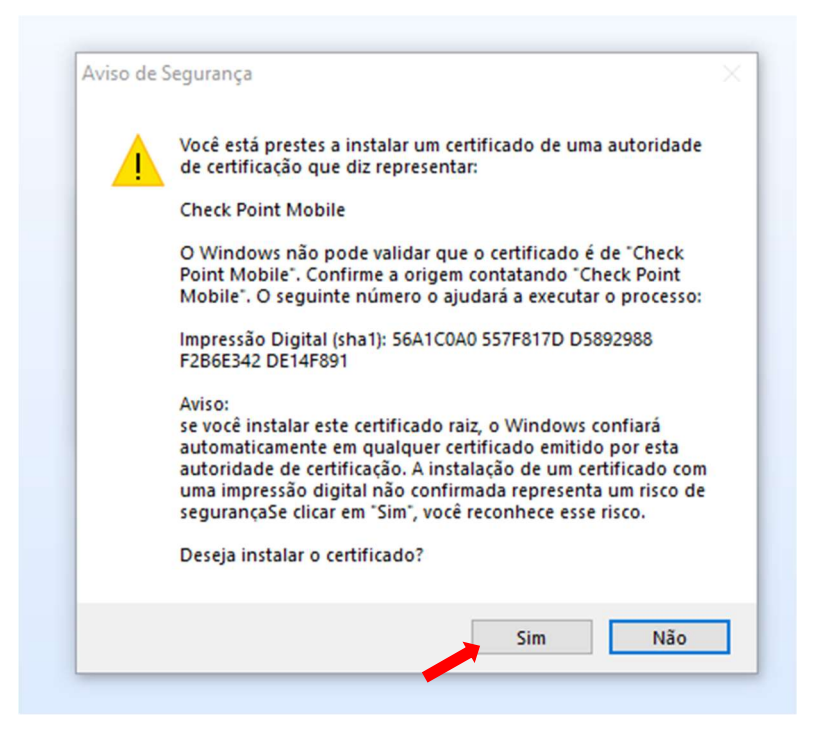

Fechar todas as janelas do Firefox e Clicar em Retry (caso apareça essa mensagem)

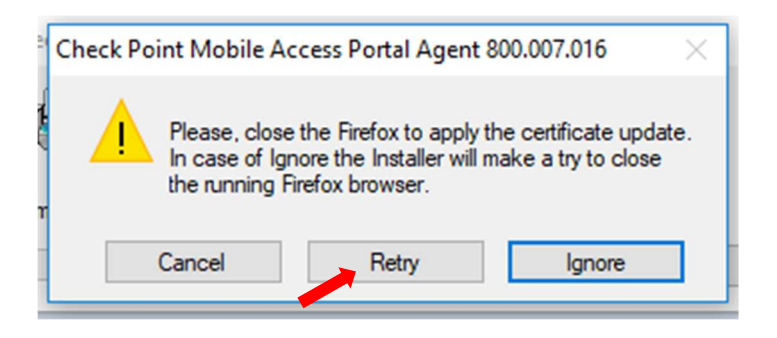

6º Passo - Após isso deverá aparecer a tela abaixo. Clicar em Continue Anyway e depois em Trust Server

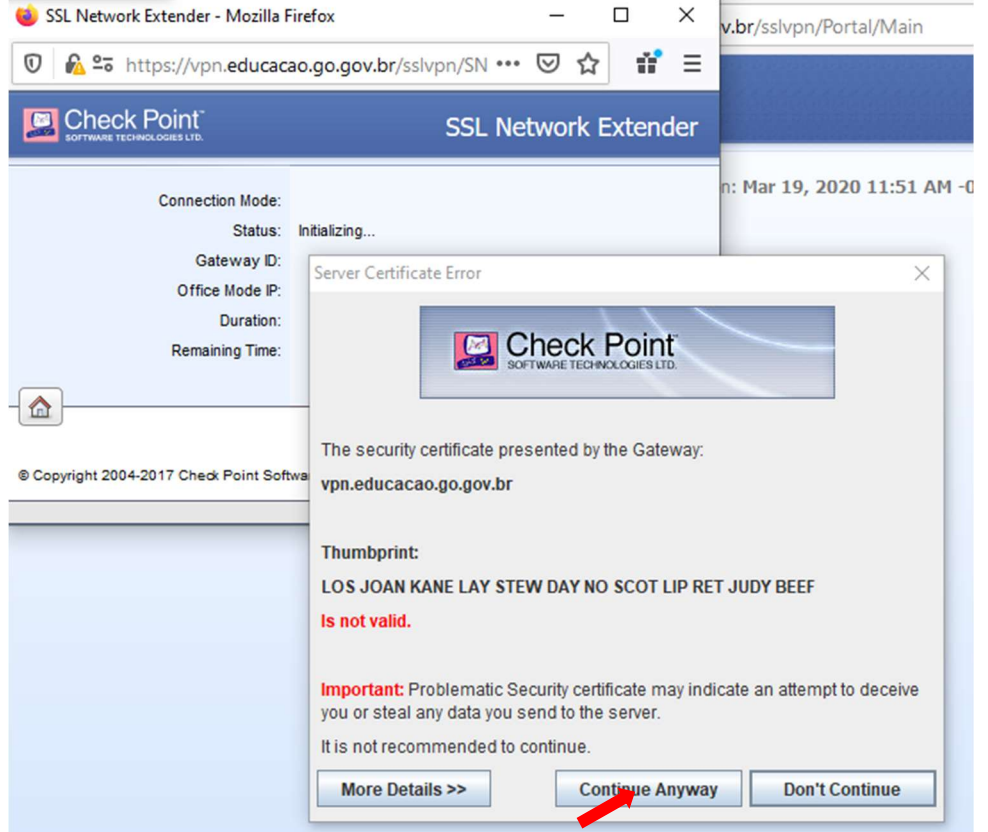

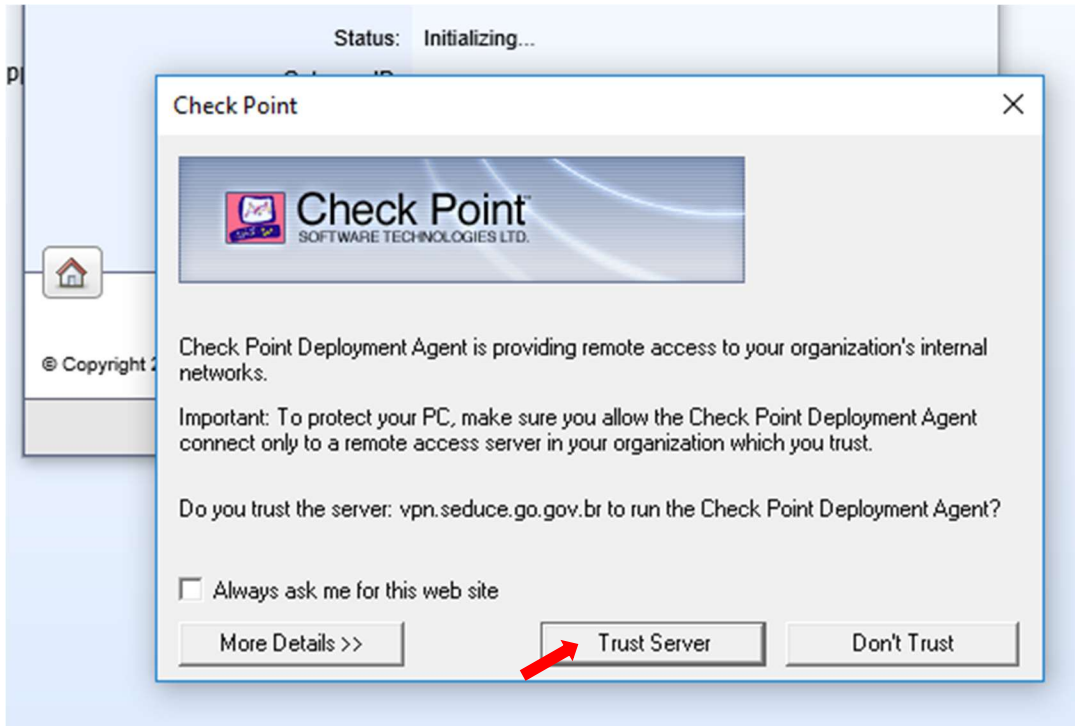

7º Passo - Após isso deverá aparecer a tela abaixo com o Status de Connected

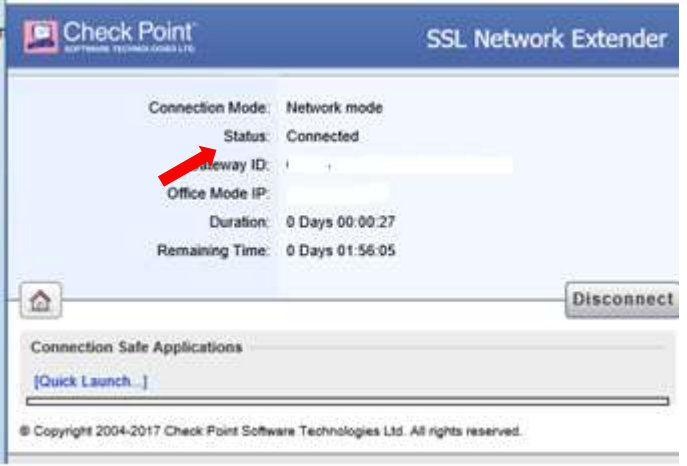

Atenção: Não se esqueça ao final da sua atividade efetuar a desconexão da VPN, clicando DISCONNECT e em SIGN OUT.

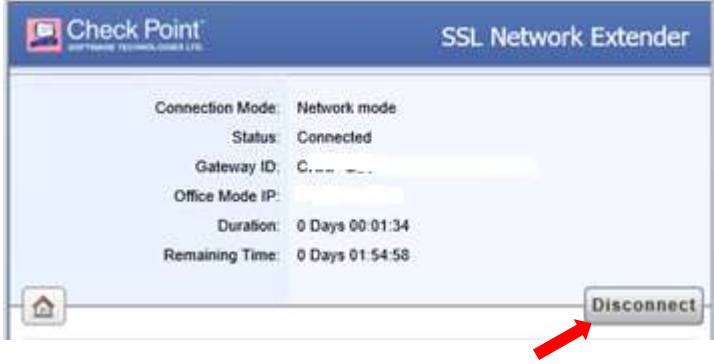

### \*Observação:

 Nunca fechar a página do SSL Network Extender, pois isso causará a desconexão da VPN.

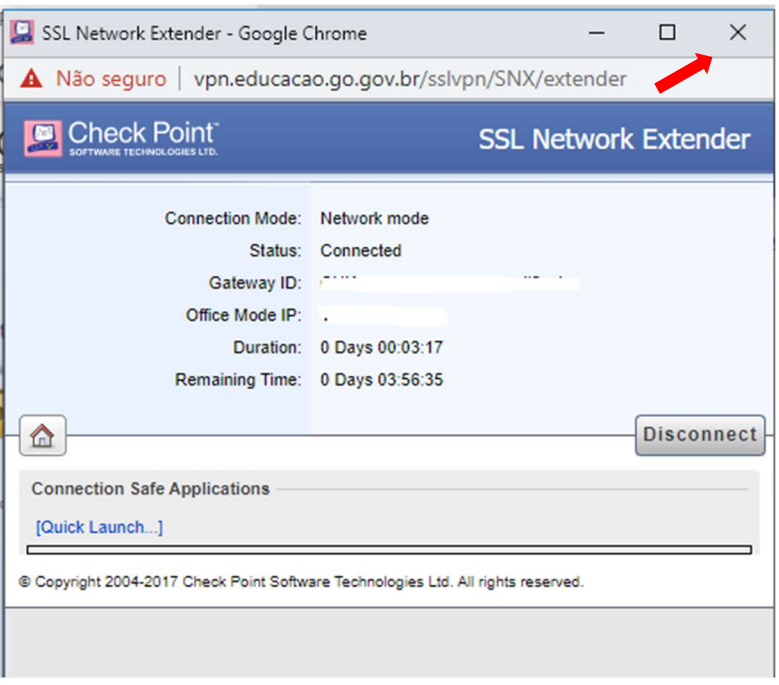

### Dúvidas ou informações, entre em contato através do e-mail vpn@educacao.go.gov.br

# Secretaria de Estado da Educação

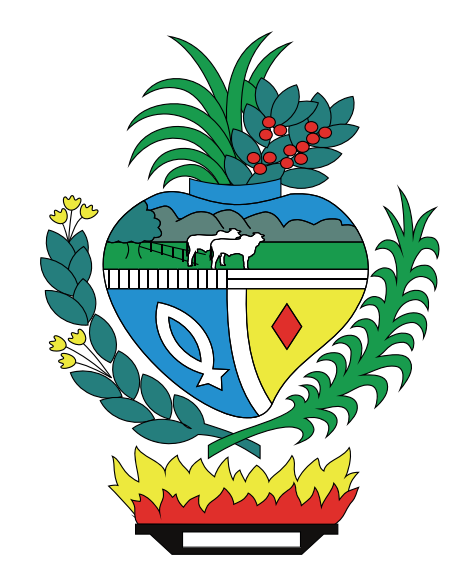